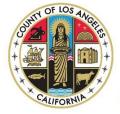

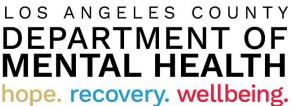

# **Internet Reports**

**Quick Reference Guide for DMH Contractors** 

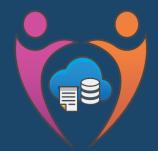

Data Management & Information Technology Administration Division Reporting Unit

Revised 9/7/23

# Contents

| Purpose                                                          | 2  |
|------------------------------------------------------------------|----|
| Requirements, Recommended Operating System and Web Browser (MFA) | 2  |
| For Google Chrome:                                               | 2  |
| For Microsoft Edge Chromium:                                     | 4  |
| Microsoft Security site login                                    | 5  |
| Phone Method Enrollment                                          | 7  |
| Los Angeles County Mental Health SSLVPN – DMH Contractor Login   | 12 |
| Pulse Secure                                                     | 12 |
| For first time users                                             | 16 |
| For returning users                                              | 20 |
| IBM Cognos Analytics – DMH Contractor Login                      | 22 |
| How to run a Report                                              | 22 |
| How to use "Reset prompts and run" and "Refresh"                 | 24 |
| How to Run PDF, Excel, Excel data, CSV Report                    | 25 |
| Report Formats                                                   | 26 |
| How to Print a Report                                            | 26 |
| How to Close a Report                                            | 27 |
| Revision Summary                                                 | 28 |

## Purpose

To provide guidance and instructions to users on how to access Internet Reports using the updated version of Cognos Analytics. It has a new user interface requiring users to follow new user login protocol. In addition, the user interface has been restructured including new menu, navigation bars, and reporting folder structures.

## Requirements, Recommended Operating System and Web Browser (MFA)

| Requirements                                                                                                    | Recommended Operating System     | Recommended Web Browser     |
|----------------------------------------------------------------------------------------------------|----------------------------------|-----------------------------|
| Local admin rights is required to access                                                                                            | Windows 10 must be at least 22H2 | Chrome 114.0.1823.43        |
| Incognito or InPrivate mode.                                                                                                    | System must be up-to-date.       | Chromium-based Edge Browser |
|                                                                                                    |                                  | 114.0.1823.43               |
| Refer to your agency's IT to check if you have<br>local admin rights to access Incognito mode<br>or InPrivate mode on your browser. |                                  |                             |

Do NOT use Internet Explorer.

Do NOT click the back button or it will create duplicate profiles.

#### Use Google Chrome or Microsoft Edge Chromium.

We will be setting up the Multi-factor authentication in Incognito mode in Google Chrome or InPrivate browsing in Microsoft Edge Chromium.

We have to use this method as we are establishing a new Microsoft account and if your organization already uses Multifactor authentication it will cause conflicts with existing accounts.

#### For Google Chrome:

Click on the elipses in the top right corner.

|                                   |                                 |                    | - 5  | ×                           |
|-----------------------------------|---------------------------------|--------------------|------|-----------------------------|
|                                   | ☆                               | ) 🛃                |      |                             |
|                                   | New tab<br>New wind<br>New inco | low<br>gnito windo |      | Ctrl+T<br>Ctrl+N<br>Shift+N |
|                                   | History<br>Download<br>Bookmark |                    |      | Ctrl+J                      |
|                                   | Zoom<br>Print<br>Cast           | - 10               | 0% + | Ctrl+P                      |
|                                   | Find<br>More tool               | s                  |      | Ctrl+F                      |
|                                   | Edit                            | Cut                | Сору | Paste                       |
| Q     Search Google or type a URL | Settings<br>Help                |                    |      |                             |
| +                                 | Exit                            |                    |      |                             |
| Add shortcut                      |                                 |                    |      |                             |

|                                 |                                     | - 🗇 🗙            |
|---------------------------------|-------------------------------------|------------------|
|                                 | \$                                  | 3 9 <b>* 0</b> 3 |
|                                 | New tab<br>New window               | Ctrl+T<br>Ctrl+N |
|                                 | New incognito                       |                  |
|                                 | History<br>Downloads<br>Bookmarks   | ►<br>Ctrl+J      |
|                                 | Zoom -                              | 100% +           |
|                                 | Print<br>Cast<br>Find<br>More tools | Ctrl+P<br>Ctrl+F |
|                                 | Edit C                              | ut Copy Paste    |
| Q   Search Google or type a URL | Settings<br>Help                    | 4                |
| +                               | Exit                                |                  |
| Add shortcut                    |                                     |                  |

Your browser will then change into incognito mode and look similar to this.

| New Tab X +                               |                                                                                                    |                          | - 0 ×           |
|-------------------------------------------|----------------------------------------------------------------------------------------------------|--------------------------|-----------------|
| $\leftrightarrow \mathbf{c}$ $\mathbf{c}$ |                                                                                                    |                          | 🖈 😸 Incognito 🚦 |
|                                           |                                                                                                    |                          |                 |
|                                           | You've gone incognito                                                                                                    |                          |                 |
|                                           | Now you can browse privately, and other people who use this device v<br>However, downloads and bookmarks will be saved. Learn more                                                                              | won't see your activity. |                 |
|                                           | Chrome won't save the following information: Your activity might<br>• Your browsing history • Websites you vi<br>• Cookies and site data • Your employer •<br>• Information entered in forms • Your internet se | r or school              |                 |
|                                           | Block third-party cookies<br>When on, sites can't use cookies that track you across the web. Fe<br>sites may break.                                                                                             | Features on some 🛛 💭     |                 |
|                                           |                                                                                                    |                          |                 |
|                                           |                                                                                                    |                          |                 |
|                                           |                                                                                                    |                          |                 |
|                                           |                                                                                                    |                          |                 |
|                                           |                                                                                                    |                          |                 |

#### For Microsoft Edge Chromium:

Click on the horizontal elipses in the top right corner.

|                                 | - 🗇 🗙                                    |
|---------------------------------|------------------------------------------|
|                                 | *                                        |
|                                 | New tab     Ctrl+T                       |
|                                 | New window Ctrl+N                        |
|                                 | □ Rew InPrivate window Ctrl+Shift+N      |
|                                 | Zoom - 100% + 2 <sup>n</sup>             |
|                                 | 5∕⊒ Favorites Ctrl+Shift+O               |
|                                 | S History >                              |
| C TO CONC.                      | ↓ Downloads Ctrl+J                       |
|                                 | 🕀 Apps >                                 |
|                                 | < 3 Extensions                           |
|                                 | Collections Ctrl+Shift+Y                 |
| Ļ                               | Print Ctrl+P                             |
|                                 | 🕼 Web capture Ctrl+Shift+S               |
| Google Search I'm Feeling Lucky | Find on page Ctrl+F                      |
|                                 | A <sup>(i)</sup> Read aloud Ctrl+Shift+U |
|                                 | More tools >                             |
|                                 | 🐼 Settings                               |
|                                 | ? Help and feedback >                    |
|                                 | Close Microsoft Edge                     |

#### Select "New InPrivate window."

|                                 |        |               |          | -      | ٥       | ×  |
|---------------------------------|--------|---------------|----------|--------|---------|----|
|                                 |        | 攱             | ∱≡       | ti (   |         |    |
|                                 |        | New tab       |          |        | Ctrl+1  | Г  |
|                                 |        | New window    |          |        | Ctrl+N  | I  |
|                                 | 5      | New InPrivate | e window | Ctrl+S | Shift+N | J  |
|                                 |        | Zoom          | -        | 100%   | +       | 2  |
|                                 | ∿≣     | Favorites     |          | Ctrl+S | Shift+C | )  |
|                                 | I      | History       |          |        |         | >  |
|                                 |        | Downloads     |          |        | Ctrl+.  | J  |
| A CONTRACT S                    | ₽      | Apps          |          |        |         | >  |
|                                 | - ·    | Extensions    |          |        |         |    |
| ( q                             | Ē      | Collections   |          | Ctrl+  | Shift+\ | /  |
| Ţ,                              | e<br>e |               |          |        | Ctrl+F  | )  |
| Google Search I'm Feeling Lucky |        | Web capture   |          | Ctrl+  | Shift+S | \$ |
| Google Search I'm Feeling Lucky |        | Find on page  |          |        | Ctrl+I  |    |
|                                 | A"     | Read aloud    |          | Ctrl+S | Shift+L |    |
|                                 |        | More tools    |          |        |         | >  |
|                                 | \$     | Settings      |          |        |         |    |
|                                 | ?      | Help and feed | dback    |        |         | >  |
|                                 |        | Close Microso | oft Edge |        |         |    |
|                                 | -      |               |          |        |         |    |

Your browser will then change into InPrivate window and look similar to this.

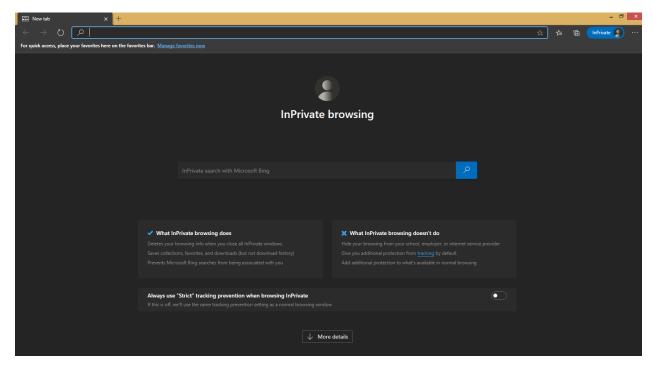

Copy and paste the following link into your browser <u>https://aka.ms/mysecurityinfo</u> You will be directed to the Microsoft security site Sign In window.

## Microsoft Security site login

Enter your DMH user ID which will be your <u>Cnumber@dmh.lacounty.gov</u> (Example: <u>C123456@dmh.lacounty.gov</u>)

Contact DMH Help Desk for any issues with passwords or setting up MFA: 213-351-1335

| InPrivate | 🗖 Sig | n in to yo | ur account $	imes$ | + ~             |                |                    |                 |                |               |              |                       |                                   |        |          | ٥       |
|-----------|-------|------------|--------------------|-----------------|----------------|--------------------|-----------------|----------------|---------------|--------------|-----------------------|-----------------------------------|--------|----------|---------|
| - →       | Ö     | ណ៍         | ⊖ https://l        | ogin.microsoftc | online.com/com | nmon/oauth2/v2.0/a | authorize?clier | nt_id=19db86c3 | b2b9-44cc-b33 | 9-36da233a3b | e2&redirect_uri=http: | %3A%2F%2Fmysignins.r              | 5⁄≡    | h        | Ê       |
|           |       |            |                    |                 |                | Sign<br>Email or   |                 | unt?<br>Back   | Next          |              |                       |                                   |        |          |         |
|           |       |            |                    |                 |                |                    |                 |                |               |              |                       | Activate Win<br>Go to Settings to |        |          |         |
|           |       |            |                    |                 |                |                    |                 |                |               |              |                       | Terms o                           | fuse P | rivacy 8 | cookies |

#### Enter your SSLVPN password.

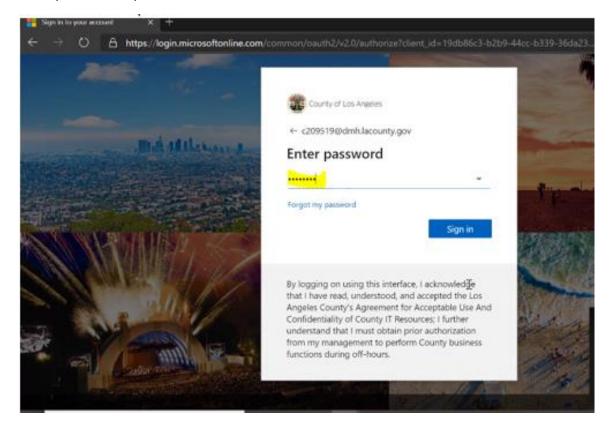

#### Enter any additional information requested.

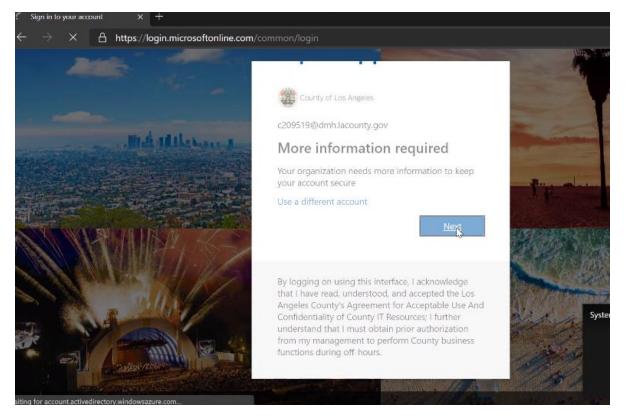

You have the option to use the Microsoft Authenticator app on your mobile phone, or you can add your mobile number to receive text messages for authentication. Click "I want to set up a different method" if you do not want to use the app.

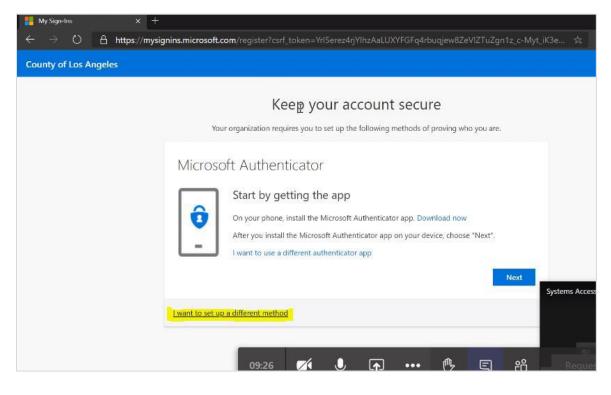

## **Phone Method Enrollment**

Go to "+Add Method" and from the dropdown menu and select "Phone"

| My Sign-Ins                                         |                                                                                                  |
|-----------------------------------------------------|--------------------------------------------------------------------------------------------------|
| <ul> <li>Overview</li> <li>Security info</li> </ul> | Security info<br>These are the methods you use to sign into your account or reset your password. |
| Organizations                                       | + Add method                                                                                     |
| ☐ Devices                                           | No items to display.                                                                             |
| A Privacy                                           |                                                                                                  |

You can choose a different method.

| Add a method                        |        |
|-------------------------------------|--------|
| Which method would you like to add? |        |
| Phone                               | $\sim$ |
| Authenticator app                   |        |
| Phone                               |        |
| Alternate phone                     |        |

Select "Phone' from the drop down menu and click "Confirm".

| ty of Los Angeles |                                                            |                                              |                                 |        |
|-------------------|------------------------------------------------------------|----------------------------------------------|---------------------------------|--------|
|                   | Ke                                                         | eep your account secu                        | re                              |        |
|                   | Your organization req                                      | uires you to set up the following methods of | proving who you are.            | Syster |
|                   | Phone                                                      | Choose a different method                    |                                 |        |
|                   | You can prove who you are by<br>What phone number would ye | Which method would you like to use?          | ) your phone.                   | -      |
|                   | United States (+1)                                         | Phone                                        |                                 |        |
|                   | <ul> <li>Text me a code</li> <li>Call me</li> </ul>        | Cancel Confirm                               |                                 |        |
|                   | Message and data rates may app<br>and cookies statement.   | oly. Choosing Next means that you agree to t | he Terms of service and Privacy |        |
|                   |                                                            |                                              | Next                            |        |
|                   |                                                            |                                              | $\square$                       |        |

1) Add a phone number to receive texts or phone calls for verification (Personal or Company issued cell phone).

#### 2) Select either "Text me a code" or "Call me"

3) Click "Next"

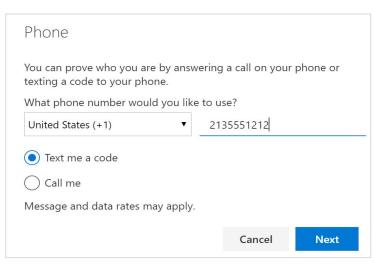

If "Text me a Code" was selected, enter the 6-digit code that was provided to the phone number you entered and click "Next"

| Phone                                               |           |             |
|-----------------------------------------------------|-----------|-------------|
| We just sent a 6 digit code to +1 213<br>Enter code | Enter the | code below. |
| Resend code                                         |           |             |
|                                                     | Back      | Next        |

4) You have completed the Phone Verification.

 Login
 Authenticate
 Access

 Image: Complex definition
 Image: Complex definition
 Image: Complex definition

 Motification
 Image: Complex definition
 Image: Complex definition

 Metric Complex definition
 Image: Complex definition
 Image: Complex definition

 Metric Complex definition
 Image: Complex definition
 Image: Complex definition

 Metric Complex definition
 Image: Complex definition
 Image: Complex definition

 Metric Complex definition
 Image: Complex definition
 Image: Complex definition

 Metric Complex definition
 Image: Complex definition
 Image: Complex definition

 Metric Complex definition
 Image: Complex definition
 Image: Complex definition

 Metric Complex definition
 Image: Complex definition
 Image: Complex definition

 Metric Complex definition
 Image: Complex definition
 Image: Complex definition

 Metric Complex definition
 Image: Complex definition
 Image: Complex definition

 Metric Complex definition
 Image: Complex definition
 Image: Complex definition

 Metric Complex definition
 Image: Complex definition
 Image: Complex definition

 Metric Complex definition
 Image: Complex definition
 Image: Com

After entering the method(s), the setup process is complete.

If you chose the Phone-Text Method Option, you will need to perform these additional steps.

Go to Link: (https://aka.ms/mysecurityinfo).

#### Click on "Change" for Default Method.

| A Overview      | Security info                                  |                                           |        |        |
|-----------------|------------------------------------------------|-------------------------------------------|--------|--------|
| 𝒫 Security info | These are the methods you use to sign into you | r account or reset your password.         |        |        |
| 🖻 Organizations | Default sign-in method: Phone - call +1 ?      | Change                                    |        |        |
| Devices         | + Add method                                   |                                           |        |        |
| A Privacy       | & Phone                                        | +1 909                                    | Change | Delete |
|                 | Microsoft Authenticator                        | DMH-iPhone-F71X41QZJ5KM (disabled, please |        | Delete |
|                 | Lost device? Sign out everywhere               |                                           |        |        |

#### Change from Phone - call to Phone - text.

| 8 Overview      | Security inf          | 0                                                           |        |        |
|-----------------|-----------------------|-------------------------------------------------------------|--------|--------|
| ℅ Security info | These are the methods | s you use to sign into your account or reset your password. |        |        |
| Organizations   | Default sign-in meth  | od: Phone - call +1 909 Change                              |        |        |
| 🖵 Devices       | + Add method          |                                                             |        |        |
| A Privacy       | S Phone               | +1 909                                                      | Change | Delete |
|                 | Microsoft Aut         | Change default method                                       |        | Delete |
| Los             | Lost device? Sign ou  | Which method would you like to use to sign in?              |        |        |
|                 |                       | Phone - call +1 905                                         |        |        |
|                 |                       | Phone - call +1 909                                         |        |        |
|                 |                       | Phone - text +1 909                                         |        |        |
|                 |                       |                                                             |        |        |
|                 |                       |                                                             |        |        |
|                 |                       |                                                             |        |        |
|                 |                       |                                                             |        |        |
|                 |                       |                                                             |        |        |

Requirements, Recommended Operating System and Web Browser (Pulse Secure & Cognos)

| Requirements                                                                                                    | Recommended Operating                                          | Recommended Web                                                      | Required Pulse                   |
|----------------------------------------------------------------------------------------------------|----------------------------------------------------------------|----------------------------------------------------------------------|----------------------------------|
|                                                                                                    | System                                                         | Browser                                                              | Secure Client                    |
|                                                                                                    |                                                                |                                                                      | (W10 and Mac)                    |
| Local admin rights is required to install Pulse Secure.                                                              | Windows 10 must be at least 22H2<br>System must be up-to-date. | Chrome 114.0.1823.43<br>Chromium-based Edge Browser<br>114.0.1823.43 | 9.1R15.2 (MSI)<br>9.1R15.2 (DMG) |
| Refer to your agency's IT to check<br>if you have local admin rights to<br>install Pulse Secure on your<br>computer. |                                                                |                                                                      |                                  |
| Uninstall older version of Pulse<br>Secure                                                                           |                                                                |                                                                      |                                  |

#### A way to uninstall older version of Pulse Secure from your computer

Pulse Secure is typically installed in the C:\Program Files (x86)\Pulse Secure\Pulse folder; however, this location may vary depending on the user's choice when installing the application. The entire uninstall command line for Pulse Secure is C:\Program Files (x86)\Pulse Secure\Pulse\PulseUninstall.exe.

| 🔄 « Program Files (x86) » Pulse Secure » Pulse 🗸 🗸 |                   |  |
|----------------------------------------------------|-------------------|--|
| Name                                               | Date modified     |  |
| AllEvents.man                                      | 5/29/2020 7:12 AM |  |
| 🔄 components                                       | 10/7/2020 2:03 PM |  |
| EventsRes.dll                                      | 5/29/2020 7:10 AM |  |
| PSSetupClientInstaller                             | 5/29/2020 6:01 AM |  |
| 📑 PulseHelper                                      | 5/29/2020 7:10 AM |  |
| PulseInstaller                                     | 10/7/2020 2:03 PM |  |
| PulseSecureVersion                                 | 10/7/2020 2:03 PM |  |
| 🍟 PulseUninstall                                   | 5/29/2020 7:10 AM |  |
| 😭 Repair Pulse Secure                              | 10/7/2020 2:03 PM |  |
| 🔊 versionInfo                                      | 10/7/2020 2:03 PM |  |

Note: Administrator rights is required to uninstall properly.

## Los Angeles County Mental Health SSLVPN – DMH Contractor Login

To access the **DMH Contactor Login** page, navigate to DMH Contractor page:

#### https://era.lacounty.gov/dmh/contractor/mfa

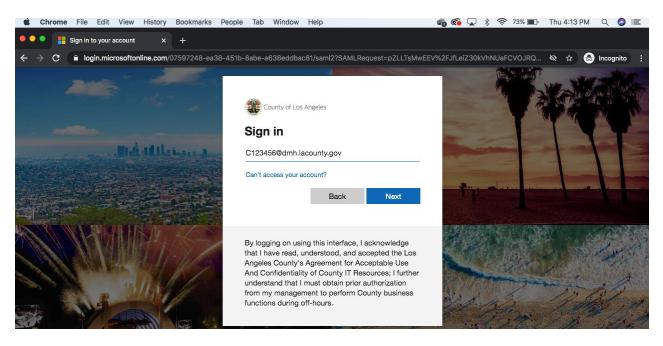

USERNAME: c+ContractorID@dmh.lacounty.gov PASSWORD: Hosted Password

Example: c123456@dmh.lacounty.gov

Contact DMH Help Desk at 213-351-1335 to get your SSL VPN password reset

#### **Pulse Secure**

To update or install the required Pulse Client, click on the link below and locate the necessary installer in one of the folders displayed:

CGO-Access PUB - DMH Contractors Instructions - All Documents (sharepoint.com)

Documents > DMH Contractors Instructions

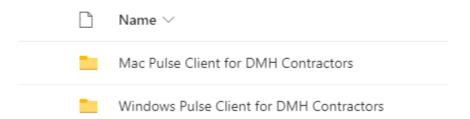

Download and double click on the MSI installer to begin the installation.

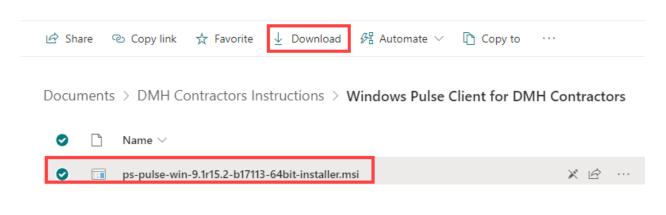

#### Click Next.

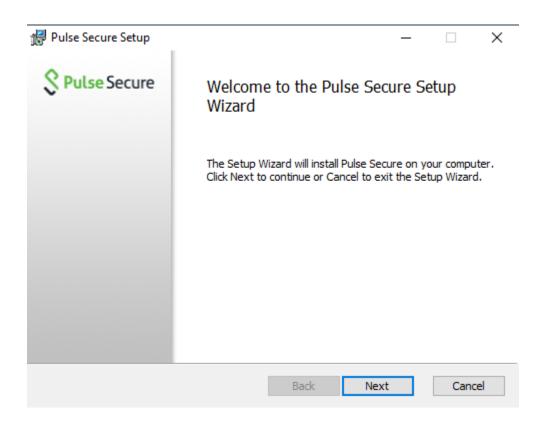

Click Install to begin the install process.

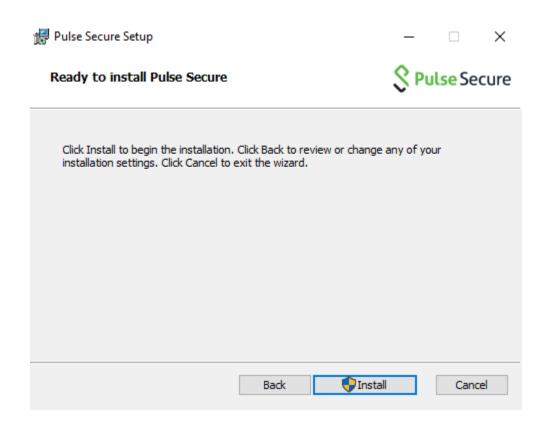

Click Yes, if prompted by the UAC control (See Image below).

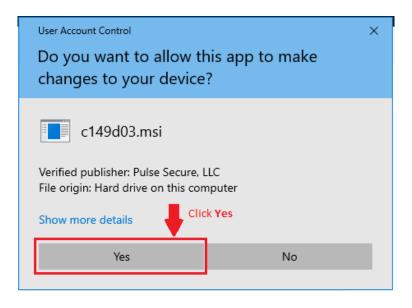

Wait for the installation of the Pulse Client to complete.

| 🛃 Pulse Secure Setup                                      | - 🗆 X                |
|-----------------------------------------------------------|----------------------|
| Installing Pulse Secure                                   | <b>Secure</b> Secure |
| Please wait while the Setup Wizard installs Pulse Secure. |                      |
| Status:                                                   |                      |
|                                                           |                      |
|                                                           |                      |
|                                                           |                      |
|                                                           |                      |
| Back                                                      | Next Cancel          |

Click Finish to complete the installation of Pulse Secure Client.

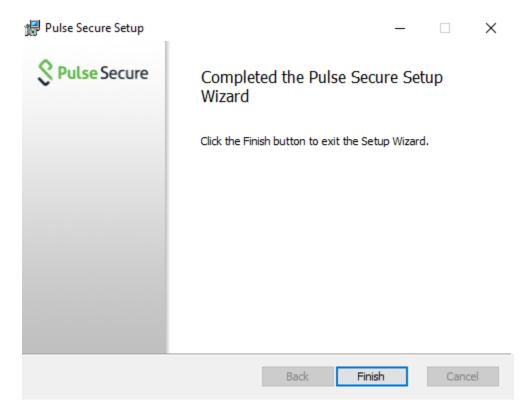

## For first time users

You will need to also install the "Pulse Secure Application Launcher" by clicking on the link below and waiting for the Host Checker to fail and redirect the SSLVPN site:

https://era.lacounty.gov/dmh/contractor/mfa

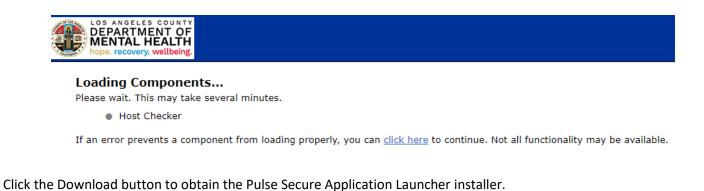

| LOS ANGELES COUNTY<br>DEPARTMENT OF<br>MENTAL HEALTH<br>hope, recovery, wellbeing. |                                                                                                    |
|------------------------------------------------------------------------------------|----------------------------------------------------------------------------------------------------|
|                                                                                    | It appears that the application launcher is not installed. Download now to proceed.                               |
|                                                                                    | Click Download                                                                                                    |
|                                                                                    | Download                                                                                                    |
|                                                                                    |                                                                                                    |
|                                                                                    |                                                                                                    |
|                                                                                    |                                                                                                    |
|                                                                                    |                                                                                                    |
|                                                                                    | Or, if you still believe that the application launcher is already installed, you can <u>Try Again</u> to find it. |
|                                                                                    | If you do not want to proceed, please click have to go back.                                                      |
|                                                                                    | If you do not want to proceed, please citic have to go back.                                                      |

Double click on the MSI installer for the Pulse Secure Application Launcher to start the installer. When the installer is complete, click OK as shown below.

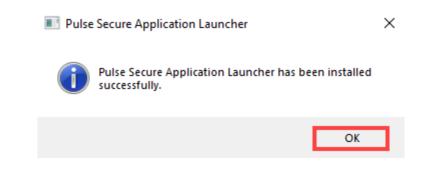

Locate the link labeled "HERE", and click on it to resume the process to launch the LA County SSLVPN website.

After the application launcher has completed downloading, follow these installation steps.

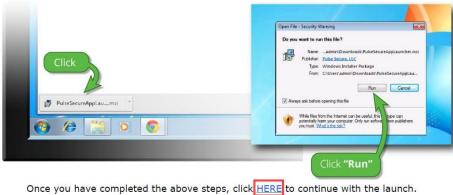

Once you have completed the above steps, click HERE to continue with the launch. We recommend selecting "remember" and "always" during the installation process.

If you do not want to proceed, please click here to go back.

When the application launch is invoked by the web browser click Open to launch the Pulse Secure Client from the browser.

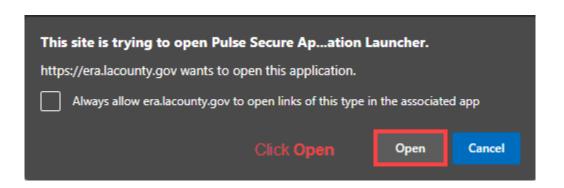

When prompted to trust the download and installation of the Host Checker from the era.lacunty.gov server click on Yes.

| Pulse Secure Application                              | Launcher - Warning                                                |
|-------------------------------------------------------|-------------------------------------------------------------------|
| Do you want to allow Pul<br>software from the server? | se Secure to contact the server and/or download, install, execute |
| Server Name :                                         | era.lacounty.gov                                                  |
| Product Name :                                        | Host Checker                                                      |
| Always                                                | Click Yes No                                                      |

Wait for the Host Checker to download and install automatically.

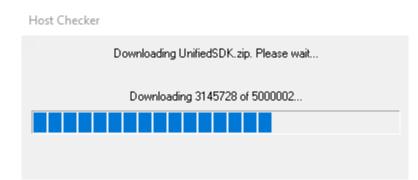

Once the Host Checker software is installed, it will confirm the computer meets the security qualifications to access the LA County SSLVPN page. (Note the green status light as confirmation of the Host Checker being installed and working properly.)

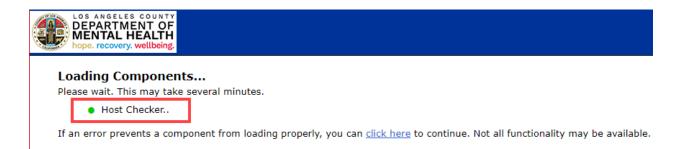

When the Host Checker completes its validation scan, the LA County SSLVPN website will load successfully.

| Web Bookmarks                                     | <b>▼</b> |
|---------------------------------------------------|----------|
| DMH Heat                                          | Ð        |
| Internet Reports - FFS                            | P        |
| Prevention & Early Intervention Outcome (PEI-OMA) | Ð        |
| Safety Intelligence                               | Ð        |
| Service Request Tracking System (SRTS 1.0)        | <b>D</b> |
| Internet Reports - NGA                            | <b>P</b> |
| Internet Reports – OMA                            | Ð        |
| Synchronizing User Web Bookmarks                  |          |
| Client Application Sessions                       | <b>•</b> |
| Vulse Secure                                      | Start    |

Click on the Start button to launch and initiate the SSLVPN connection within the Pulse Secure Client.

| Client Application Sessions |       | • |
|-----------------------------|-------|---|
| S Pulse Secure              | Start |   |

If prompted once more to allow communication to the era.lacounty.gov server, click Yes.

| Pulse Secure Application                                                                                            | Launcher - Warning |    |
|----------------------------------------------------------------------------------------------------|--------------------|----|
| Do you want to allow Pulse Secure to contact the server and/or download, install, execute software from the server? |                    |    |
| Server Name :                                                                                                    | era.lacounty.gov   |    |
| Product Name :                                                                                                    | Pulse Secure       |    |
|                                                                                                    | Click Yes          |    |
| Always                                                                                                    | Yes                | No |

Once connected to the VPN, click the link to Internet Reports specific to your line of business (e.g. FFS, NGA or OMA).

| Web Bookmarks                                     | -     |
|---------------------------------------------------|-------|
| DMH Heat                                          | Ð     |
| Internet Reports - FFS                            | Ð     |
| Prevention & Early Intervention Outcome (PEI-OMA) | Ð     |
| Safety Intelligence                               | Ð     |
| Service Request Tracking System (SRTS 1.0)        | Ð     |
| Internet Reports – NGA                            | Ð     |
| Internet Reports – OMA                            | Ð     |
| Synchronizing User Web Bookmarks                  |       |
|                                                   |       |
| Client Application Sessions                       |       |
| Pulse Secure                                      | Start |

#### For returning users

You need to click on the link below and authenticate using their DMH Account (C#@dmh.lacounty.gov) in order to access the LA County SSLVPN site:

https://era.lacounty.gov/dmh/contractor/mfa

Allow the Host Checker software to will confirm the computer meets the secuirty qualifications to access the LA County SSLVPN page. (Note the green status light as confirmation of the Host Checker being installed and working properly.)

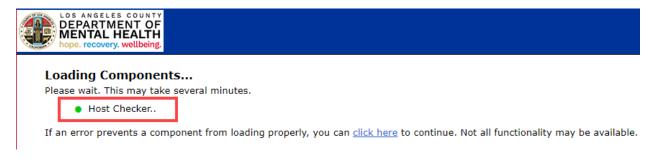

If prompted to allow communication to the era.lacounty.gov server, click Yes.

| Pulse Secure Application                                                                                            | Launcher - Warning |  |
|----------------------------------------------------------------------------------------------------|--------------------|--|
| Do you want to allow Pulse Secure to contact the server and/or download, install, execute software from the server? |                    |  |
| Server Name :                                                                                                    | era.lacounty.gov   |  |
| Product Name :                                                                                                    | Host Checker       |  |
| Always                                                                                                    | Click Yes No       |  |

Click the Pulse Secure "**Start**" button to establish a secure connection prior to clicking on a link for any of the Internet Reports.

| Client Application Sessions |       | - |
|-----------------------------|-------|---|
| S Pulse Secure              | Start |   |

If prompted to allow communication to the era.lacounty.gov server, click Yes.

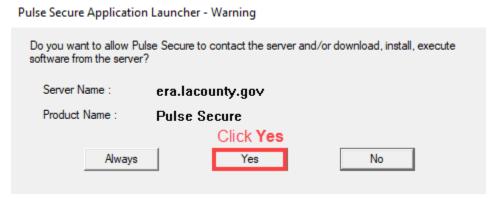

Once connected to the VPN, click the link to Internet Reports specific to your line of business (e.g. FFS, NGA or OMA).

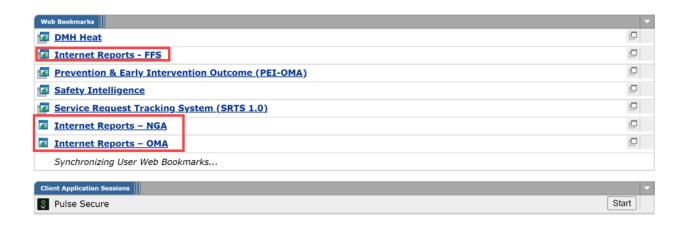

## IBM Cognos Analytics – DMH Contractor Login

Clicking the link to Internet Reports will direct users to IBM Cognos Analytics Login page.

| IBM | Cognos Ana                                                                                                    | lytics   |
|-----|----------------------------------------------------------------------------------------------------|----------|
|     | Sign in with your Hosted ID                                                                                                    | 29 29 24 |
|     | C111111                                                                                                    |          |
|     | Sign in<br>Licensed Materials - Property of IBM Corp. © Copyright IBM<br>Corporation and other(s) 2005, 2018. IBM, the IBM logo, ibm.com       |          |
|     | and Cognos are trademarks or registered trademarks of<br>International Business Machines Corp., registered in many<br>jurisdictions worldwide. |          |

USERNAME: c+ContractorID PASSWORD: Hosted Password Example: c111111

For password reset, please contact the DMH Help Desk at **213-351-1335**.

## How to run a Report

After logging in, users will be directed to either FFS Table of Contents, NGA Table of Contents, or OMA Table of Contents page.

| LOS ANGELES COUNTY<br>DEPARTMENT OF<br>MENTAL HEALTH<br>hope, recovery, wellbeing. | County of Los Angeles<br>Department of Mental Health<br>FFS<br>Table of Contents |            |
|------------------------------------------------------------------------------------|----------------------------------------------------------------------------------|------------|
| Oct 1, 2020                                                                        |                                                                                  | 3:12:40 PM |
| Report Name                                                                        | Note                                                                             |            |
| Claims Reconciliation Report (CIOB 706A)                                           |                                                                                  |            |
| FFS Claim Status Detail Report (CIOB 704) IBHIS                                    | IBHIS data only                                                                  |            |
| FFS2 Claim Status Detail Report (CIOB 704)                                         | IS data only                                                                     |            |
| FFS2 Processed Claims Summary Report (CIOB 705A)                                   |                                                                                  |            |

| DEPARTMENT OF<br>MENTAL HEALTH<br>hope. recovery. wellbeing.                                                                                                    | I                                                                                                    | County of Los Angeles<br>Department of Mental Health<br>NGA<br>Table of Contents                                                                                                    |                                                                                                    |
|----------------------------------------------------------------------------------------------------|----------------------------------------------------------------------------------------------------|----------------------------------------------------------------------------------------------------|----------------------------------------------------------------------------------------------------|
| Oct 1, 2020                                                                                                    |                                                                                                    | 3:12:                                                                                                    | :01 PM                                                                                                    |
| Report Name Report                                                                                                    | Description                                                                                                    |                                                                                                    | Update<br>Frequen                                                                                                    |
| 630B Report Month                                                                                                    | Monthly Report for Units of Service, Admissions and Discharges                                                                                                    |                                                                                                    |                                                                                                    |
| 701U Report 701U C                                                                                                    | laim Units Repo                                                                                                    | ort                                                                                                    | Monthly                                                                                                    |
| 701UP Report 701UP                                                                                                    | Claim Units Rep                                                                                                    | port                                                                                                    | Monthly                                                                                                    |
|                                                                                                    | CT Check List re<br>ntity or FFS Pro                                                                                                    | eport will display the Network Adequacy details entered into the NACT portal for each vider.                                                                                                    | Daily                                                                                                    |
| Schedule 3 If error<br>Plan (St                                                                                                    | Displays the specific Legal Entity's (LE) provider sites and the services allowed per their State and/or DMH file.<br>If errors or changes are found, LE should annotate the change and submit it as part of their Service Delivery<br>Plan (SDP) submission. For more information, please email CMMD@dmh.lacounty.gov or contact the LE lead<br>manager.                                                                          |                                                                                                    |                                                                                                    |
| Schedule 5 provide<br>report                                                                                                    | Legal Entity (LE) providers may use the historical data provided in the Schedule 5 report and/or use LE<br>provider's own internal data along with any other pertinent data/information, but should use the Cognos<br>report to complete the projection and include it as part of the complete Service Delivery Plan (SDP)<br>submission. For more information, please email CMMD@dmh.lacounty.gov or contact the LE lead manager. |                                                                                                    |                                                                                                    |
| DEPARTMENT OF                                                                                                    |                                                                                                    | County of Los Angeles<br>Department of Mental Health<br>ntal Health Services Act (MHSA)                                                                                                    |                                                                                                    |
| MENTAL HEALTH<br>hope. recovery. wellbeing.                                                                                                    |                                                                                                    | Department of Mental Health<br>ntal Health Services Act (MHSA)<br>Table of Contents                                                                                                    | -09 PM                                                                                                    |
| Oct 1, 2020                                                                                                    | Mer                                                                                                    | Department of Mental Health<br>ntal Health Services Act (MHSA)<br>Table of Contents                                                                                                    | :09 PM                                                                                                    |
| MENTAL HEALTH<br>hope. recovery. wellbeing.                                                                                                    |                                                                                                    | Department of Mental Health<br>ntal Health Services Act (MHSA)<br>Table of Contents                                                                                                    |                                                                                                    |
| Det 1, 2020 Report Name                                                                                                    | Mer                                                                                                    | Department of Mental Health<br>ntal Health Services Act (MHSA)<br>Table of Contents<br>3:13<br>Report Description<br>This report provides a list of clients and detail on their employment pre and post                                                                                                    | t partners                                                                                                    |
| MENTAL HEALTH         hope. recovery. wellbeing.         Doct 1, 2020         Report Name         FSP Employment Report                                                                                                    | Mer<br>Report #                                                                                                    | Department of Mental Health<br>ntal Health Services Act (MHSA)<br>Table of Contents<br>3:13<br>Report Description<br>This report provides a list of clients and detail on their employment pre and post<br>for enrolled and disenrolled clients, by provider and Program.<br>This report includes those clients that did not meet data requirements for the Em                                                                                                    | t partners<br>nploymen                                                                                                    |
| MENTAL HEALTH         hope. recovery. wellbeing.         Dct 1, 2020         Report Name         FSP Employment Report         FSP Employment Exception Report - 1101                                                                                                    | Mer<br>Report #<br>1101                                                                                                    | Department of Mental Health<br>Intal Health Services Act (MHSA)<br>Table of Contents<br>3:13<br>Report Description<br>This report provides a list of clients and detail on their employment pre and post<br>for enrolled and disenrolled clients, by provider and Program.<br>This report includes those clients that did not meet data requirements for the Em<br>reports.<br>This report includes clients with Baselines in FSP OMA that do not have any Key<br>Changes entered.<br>This report includes those clients that did not meet data requirements for the FS<br>Arrangement reports.                                                                                                    | t partners<br>nploymen<br>y Event<br>P Living                                                                                  |
| MENTAL HEALTH         hope. recovery. wellbeing.         oct 1, 2020         Report Name         FSP Employment Report         FSP Employment Exception Report - 1101         FSP Baseline with No KEC - 1107                                                                                                    | Mer<br>Report #<br>1101<br>1107                                                                                                    | Department of Mental Health<br>intal Health Services Act (MHSA)<br>Table of Contents<br>3:13<br>Report Description<br>This report provides a list of clients and detail on their employment pre and post<br>for enrolled and disenrolled clients, by provider and Program.<br>This report includes those clients that did not meet data requirements for the Em<br>reports.<br>This report includes clients with Baselines in FSP OMA that do not have any Key<br>Changes entered.<br>This report includes those clients that did not meet data requirements for the FS<br>Arrangement reports.<br>This report lists the current living arrangement for clients based on their current program.                                                                                                    | t partners<br>nploymen<br>y Event<br>P Living<br>provider a                                                                    |
| MENTAL HEALTH         hope, recovery, wellbeing.         Oct 1, 2020         Report Name         FSP Employment Report         FSP Employment Exception Report - 1101         FSP Baseline with No KEC - 1107         FSP Living Arrangement Exception Report - 1116                                                                                                    | Mer<br>Report #<br>1101<br>1107<br>1116                                                                                                    | Department of Mental Health<br>Intal Health Services Act (MHSA)<br>Table of Contents<br>3:13<br>Report Description<br>This report provides a list of clients and detail on their employment pre and post<br>for enrolled and disenrolled clients, by provider and Program.<br>This report includes those clients that did not meet data requirements for the Em<br>reports.<br>This report includes clients with Baselines in FSP OMA that do not have any Key<br>Changes entered.<br>This report includes those clients that did not meet data requirements for the FS<br>Arrangement reports.<br>This report lists the current living arrangement for clients based on their current p<br>program.                                                                                                    | t partners<br>aployment<br>y Event<br>P Living<br>provider a<br>vrogram,                                                       |
| WENTAL HEALTH         hope, recovery, wellbeing.         oct 1, 2020         Report Name         FSP Employment Report         FSP Employment Report         FSP Baseline with No KEC - 1107         FSP Living Arrangement Exception Report - 1116         Client Current Living Arrangement Report - 1219         Current Living Arrangement Cluster - 1220         High Outlier Residential Status by Program Name - 1233                                                                   | Mer<br>Report #<br>1101<br>1107<br>1116<br>1219<br>1220<br>1233                                                                                                    | Department of Mental Health<br>Intal Health Services Act (MHSA)<br>Table of Contents<br>3:13<br>Report Description<br>This report provides a list of clients and detail on their employment pre and post<br>for enrolled and disenrolled clients, by provider and Program.<br>This report includes those clients that did not meet data requirements for the Em<br>reports.<br>This report includes clients with Baselines in FSP OMA that do not have any Key<br>Changes entered.<br>This report includes those clients that did not meet data requirements for the FS<br>Arrangement reports.<br>This report lists the current living arrangement for clients based on their current p<br>program.<br>This report list current living arrangements category for clients based on current p<br>provider.<br>A report to include those clients either enrolled or disenrolled with a post-partner<br>residential status of an acute psychiatric hospital/psychiatric chealth facility, emer<br>shelter, homeless, jail, juvenile hall, other, SNF-Physical, SNF-Psychiatric or Un<br>inordinate number of days. This will aid users in validating residential data and d                                                                                     | t partners<br>nployment<br>y Event<br>P Living<br>provider a<br>orogram,<br>rship<br>gency<br>known foi<br>lata clean          |
| MENTAL HEALTH         hope, recovery, wellbeing.         oct 1, 2020         Report Name         FSP Employment Report         FSP Employment Exception Report - 1101         FSP Baseline with No KEC - 1107         FSP Living Arrangement Exception Report - 1116         Client Current Living Arrangement Report - 1219         Current Living Arrangement Cluster - 1220         High Outlier Residential Status by Program Name - 1233         Current FSP Employment by Program - 1225 | Mer<br>Report #<br>1101<br>1107<br>1116<br>1219<br>1220<br>1233<br>1225                                                                                                    | Department of Mental Health<br>Intal Health Services Act (MHSA)<br>Table of Contents<br>3:13<br>Report Description<br>This report provides a list of clients and detail on their employment pre and post<br>for enrolled and disenrolled clients, by provider and Program.<br>This report includes those clients that did not meet data requirements for the Em<br>reports.<br>This report includes clients with Baselines in FSP OMA that do not have any Key<br>Changes entered.<br>This report includes those clients that did not meet data requirements for the FS<br>Arrangement reports.<br>This report lists the current living arrangement for clients based on their current p<br>program.<br>This report list current living arrangements category for clients based on current p<br>provider.<br>A report to include those clients either enrolled or disenrolled with a post-partner<br>residential status of an acute psychiatric hospital/psychiatric health facility, emer<br>shelter, homeless, jail, juvenile hall, other, SNF-Physical, SNF-Psychiatric or Un<br>inordinate number of days. This will aid users in validating residential data and d<br>This report lists clients current living arrangement based on current FSP program | t partners<br>nploymen<br>y Event<br>P Living<br>provider a<br>orogram,<br>rship<br>gency<br>known fo<br>lata clean<br>n.      |
| WENTAL HEALTH         hope, recovery, wellbeing.         Oct 1, 2020         Report Name         FSP Employment Report         FSP Employment Exception Report - 1101         FSP Baseline with No KEC - 1107         FSP Living Arrangement Exception Report - 1116         Client Current Living Arrangement Report - 1219         Current Living Arrangement Cluster - 1220         High Outlier Residential Status by Program Name - 1233                                                  | Mer<br>Report #<br>1101<br>1107<br>1116<br>1219<br>1220<br>1233                                                                                                    | Department of Mental Health<br>Intal Health Services Act (MHSA)<br>Table of Contents<br>3:13<br>Report Description<br>This report provides a list of clients and detail on their employment pre and post<br>for enrolled and disenrolled clients, by provider and Program.<br>This report includes those clients that did not meet data requirements for the Em<br>reports.<br>This report includes clients with Baselines in FSP OMA that do not have any Key<br>Changes entered.<br>This report includes those clients that did not meet data requirements for the FS<br>Arrangement reports.<br>This report lists the current living arrangement for clients based on their current p<br>program.<br>This report list current living arrangements category for clients based on current p<br>provider.<br>A report to include those clients either enrolled or disenrolled with a post-partner<br>residential status of an acute psychiatric hospital/psychiatric chealth facility, emer<br>shelter, homeless, jail, juvenile hall, other, SNF-Physical, SNF-Psychiatric or Un<br>inordinate number of days. This will aid users in validating residential data and d                                                                                     | t partner<br>nployme<br>y Event<br>P Living<br>provider<br>orogram,<br>ship<br>gency<br>known f<br>lata clea<br>n.<br>d provid |

Make sure to specify all the required data in order to enable the **Finish** button.

The example below shows the prompt page for FFS IS704 Report. Prompt page varies with the report selected.

| 14 | 🖺 🥂 💿 | FFS2_Claim_Status_Detail_Report_(CIOE                  | 3_704) 🗸                                                     |     | ۵ | 2 | ? |
|----|-------|--------------------------------------------------------|--------------------------------------------------------------|-----|---|---|---|
| ᡎ  |       | FFS 2 Claim Status Detail Re                           | eport (IS704)                                                |     |   |   |   |
|    |       | Please Select Billing Provider Name                    | Status<br>APPROVED<br>OENIED<br>FORWARDED<br>PENDING<br>VOID |     |   |   |   |
| 8  |       | Select all Deselect all                                | Select al Deselect                                           | all |   |   |   |
|    |       | From:<br>* Jan 1, 2018<br>To:<br>* Jul 10, 2018<br># - | From:<br>• Jan 1, 2018<br>To:<br>• Jul 10, 2018              |     |   |   |   |
| ÷  |       | Cancel < Back                                          | Next > Finish                                                |     |   |   |   |

# How to use "Reset prompts and run" and "Refresh"

To allow the user to rerun the report view and choose different prompt values, click the Report Run button and select **Reset prompts and run**.

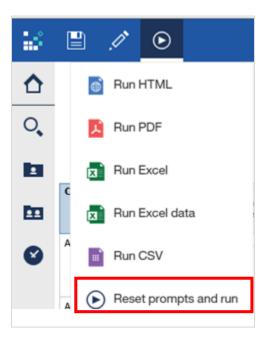

To refresh the report, click on the Refresh icon. This icon appears when you run a report.

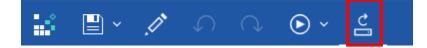

# How to Run PDF, Excel, Excel data, CSV Report

There are two ways to extract and display the report as PDF, Excel, Excel Data, or CSV:

1) When the report is run for the first time, a drop down arrow appears next to the Report Run button. Click it and select which format to run.

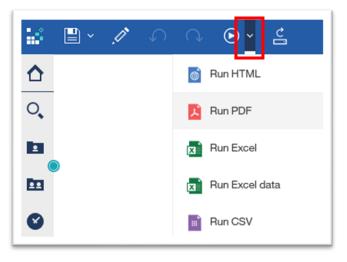

2) When the report is run multiple times, click the Report Run button and select the preferred format.

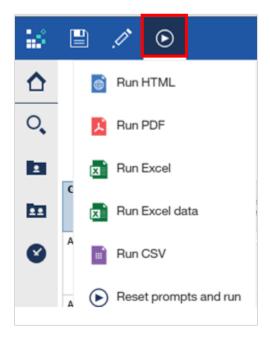

# **Report Formats**

Users can generate reports in various formats. Each format has unique sets of properties as listed below.

| Properties                          | Report Formats      |     |                                    |                                 |                              |
|-------------------------------------|---------------------|-----|------------------------------------|---------------------------------|------------------------------|
|                                     | HTML                | PDF | <b>Excel</b><br>fully<br>formatted | Excel Data<br>minimal<br>format | <b>CSV</b><br>delimited text |
| <b>Conditional Style</b>            | Yes                 | Yes | Yes                                | No                              | No                           |
| Heading                             | Yes                 | Yes | Yes                                | No                              | No                           |
| Row Title(s)                        | Yes                 | Yes | Yes                                | Yes                             | Yes                          |
| Filter                              | Yes/No <sup>2</sup> | No  | Yes <sup>1</sup>                   | Yes <sup>1</sup>                | Yes <sup>1</sup>             |
| Sorting                             | Yes/No <sup>2</sup> | No  | Yes <sup>3</sup>                   | Yes                             | Yes                          |
| Group/Ungroup                       | Yes/No <sup>2</sup> | No  | Yes                                | Yes                             | Yes                          |
| Current Date                        | No                  | No  | No                                 | No                              | No                           |
| Report with Summarized Data         |                     |     |                                    |                                 |                              |
| Is the summary<br>format supported? | Yes                 | Yes | Yes                                | No                              | No                           |

<sup>1</sup> Requires user to turn on filters in Excel.

<sup>2</sup> Ability to filter, sort, and group data depends on the report design.

<sup>3</sup> Requires user to remove merged cells to have the ability to sort.

## How to Print a Report

Run the report onto a printable format (e.g. PDF, Excel, Excel data or CSV) to print.

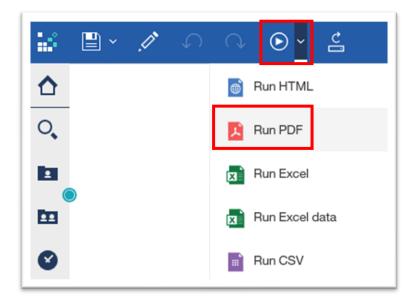

# How to Close a Report

Click on the drop down arrow beside the Title Name, and click "x" to close or exit out of the report.

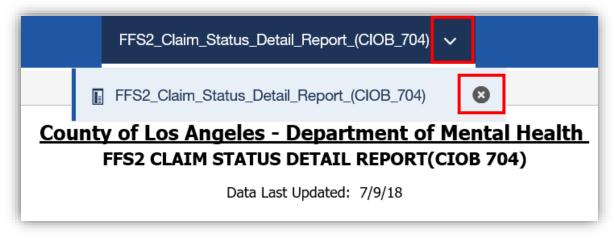

# **Revision Summary**

| Date       | Revision History | Comments                                                                                                    |
|------------|------------------|----------------------------------------------------------------------------------------------------|
| 07/20/2018 | v1               | Created Quick Reference Guide for DMH Contractors                                                                                                    |
| 08/06/2018 | v2               | <ul> <li>Removed 'Web Browsers Compatibility' and 'ActiveX<br/>Control Installation'</li> <li>Added 'Operating System and Browser Compatibility'</li> <li>Added 'Windows Secure Application Manager'</li> </ul>                                                                                                    |
| 09/12/2018 | v3               | Included 'Internet Reports – NGA'                                                                                                    |
| 01/29/2019 | v3<br>v4         | Included 'Internet Reports – OMA'                                                                                                    |
| 09/09/2019 | v4<br>v5         | Updated logo on front page                                                                                                    |
| 03/03/2013 | VJ               | <ul> <li>Updated SSL VPN Link:<br/>https://dmh.era.lacounty.gov/dmh/contractor</li> </ul>                                                                                                    |
|            |                  | <ul> <li>Updated screenshots for login and report contents</li> <li>Added troubleshooting steps to the Appendix</li> </ul>                                                                                                    |
| 10/13/2020 | v6               | <ul> <li>Requirements, Recommended Operating System and<br/>Web Browser         <ul> <li>User must refer to their agency's IT and have<br/>local admin rights to install Pulse Secure</li> <li>Older version of Pulse Secure must be<br/>uninstalled</li> <li>System must be up-to-date</li> <li>Provided recommended operation system and<br/>web browser</li> </ul> </li> <li>Replaced Windows Secure Application Manager with<br/>Pulse Secure</li> <li>Added updated screenshots for Pulse Secure<br/>Installation</li> </ul> |
| 03/03/2021 | v7               | <ul> <li>Added MFA (Multi-factor authentication) login<br/>instructions to access the contractor profile</li> <li>Added Login via Google Chrome</li> <li>Added Login via Microsoft Edge Chromium</li> <li>Updated DMH Contractor Login URL</li> <li>Updated Contractor Log In screenshot and<br/>instructions</li> <li>Removed Appendix 1: SSLVPN Troubleshooting</li> </ul>                                                                                                    |
| 03/05/2021 | v8               | Updated SSLVPN Username and password reset link                                                                                                    |
| 09/06/2023 | v9               | <ul> <li>Updated OS, Web Browser and Pulse Client<br/>Recommendations and Requirements</li> <li>Updated instructions to install the Pulse Secure Client</li> <li>Provided an official link for Contract Providers to<br/>access Pulse Secure Resources, (eg. Pulse Client<br/>Installers and How-To documentation)</li> <li>Updated, Removed, and Added new images for the<br/>Pulse Secure Client Installation process and Internet<br/>Reports landing page.</li> </ul>                                                         |